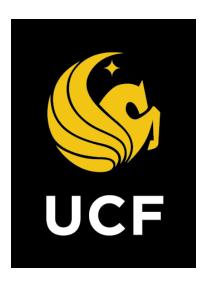

# A Guide On

**Potential Change Order (PCO)** 

Prepared by UCF / e-Builder 14 February 2022

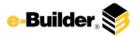

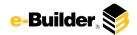

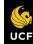

Dashboard

Projects

**Forms** 

Processes

Documents

Calendar

Contacts

**Bidding** 

Cost

Schedule

Reports

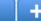

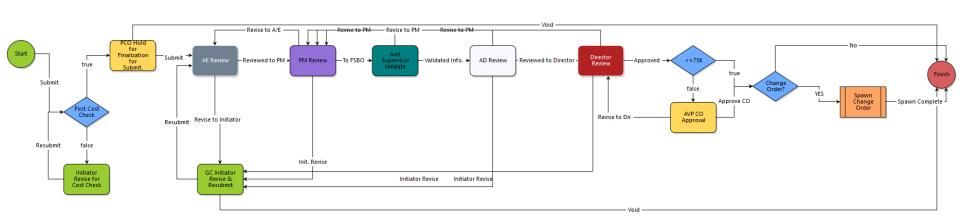

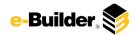

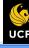

Dashboard

Projects

Forms

Processes

Documents

Calendar

Contacts

Bidding

Cost

Schedule

Reports

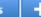

## **Process Description:**

The purpose of the Potential Change Order (PCO) process is for receiving potential change orders (Addendum & Add Services). This process will be used in conjunction with the Change Order (CO) process for bundling multiple PCOs into a single CO. This process is initiated by the GC (Primary, Secondary, Tertiary).

### **Process Participants:**

- 1. GC Primary
- 2. GC Secondary
- 3. GC Tertiary
- 4. Architect/Engineer (AE)
- 5. Project Manager (PM)
- 6. Accounting Supervisor
- 7. Assistant/Associate Director (AD)
- 8. Director
- 9. AVP

## **Process Details:**

- 1. After the submission of the potential change order the process will route to the AE for review.
- The AE reviews the process and can revise with comment back to the initiator. The AE can also take the "Reviewed" action and move the process forward.
- 3. The PM receives the process and can revise with comment to the AE or initiator. The PM can also forward to accounting for validation.
- 4. The Accounting Supervisor reviews the process and validates the information and can either send it back to the PM for revisions with comment or move it forward to the AD for review.
- 5. The AD can revise with comment back to the PM. The AD can take the reviewed action and move the process forward.
- 6. The Director can revise with comment back to the PM. The Director can approve the process forward.
- 7. For PCOs with a value greater than \$75,000, the AVP must review the process. The AVP can either approve the PCO or send it back to the Director for revisions with comment.
- 8. Spawn change order step moves the process to the initiator's court to execute the Change Approval process.

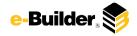

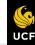

h Dashboard

Projects

Forms

**Processes** 

Documents

Calendar

Contacts

Bidding

Cost

Schedule

Reports

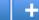

## **Initiation of Process:**

- 1. Click process name to open Potential Change Order (PCO).
- 2. Select **Processes** from the Project Menu.

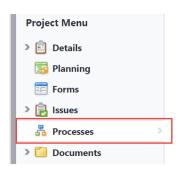

3. Select **Start Process** in the process Module.

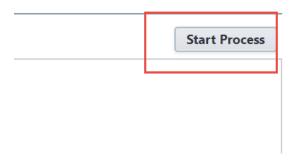

4. Click Potential Change Order Process (PCO) button.

06 - Potential Change Order (PCO)

This process is for receiving potential change orders (Addendum & Add Services). This process will be used in conjunction with the Change Order (CO) process for bundling multiple PCOs into a single CO.

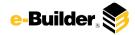

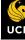

Dashboard

Projects

Forms

**Processes** 

**Documents** 

Calendar

Contacts

Bidding

Cost

Schedule

Reports

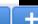

## **GC Input:**

1. Click process name to open Potential Change Order (PCO)...

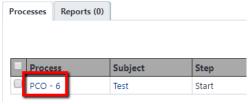

2. Scroll and complete the necessary details. Required fields will have a red asterisk (\*) and the process cannot be submitted until all required fields have been completed.

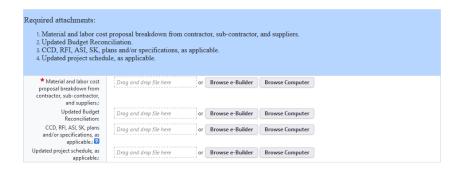

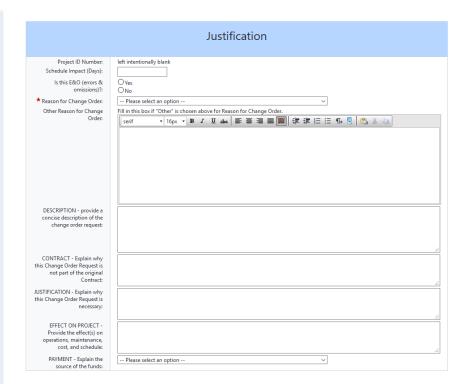

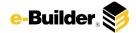

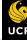

Dashboard

Projects

Forms

**Processes** 

Documents

Calendar

Contacts

Bidding

Cost

Schedule

Reports

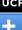

## **GC Input:**

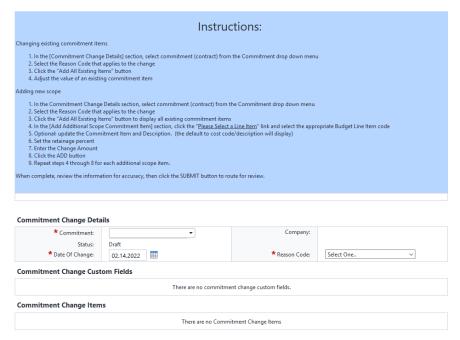

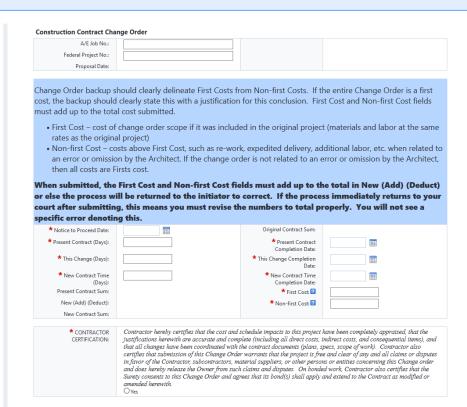

- 3. Select an action and click **Submit** button to move process along; possible actions are:
  - Submit Select this action if all information is entered and process is ready to move forward.

Start Process Print Check Spelling Submit Save Draft Cancel

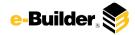

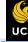

Dashboard

Projects

Forms Processes

Documents

Calendar

Contacts

Bidding

Cost

Schedule

Reports

1+

### **AE Review:**

1. Click process name to open Potential Change Order (PCO).

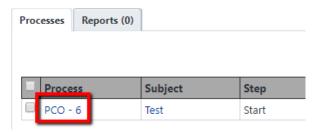

2. Scroll to review and complete the necessary details. Required fields will have a red asterisk (\*) and the process cannot be submitted until all required fields have been completed.

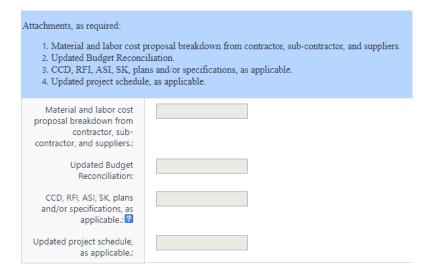

- 3. Select an action and click **Take Action** button to move process along; possible actions are:
  - **a. Reviewed to PM** Select this action if all information is correct and process is ready to move forward.
  - b. Revise to Initiator/A/E Select this action if after reviewing the information entered, the process needs to get sent back to the Initiator to make updates. Comments will be required upon taking this action
  - **c.** Forward to Accounting-Select this action if after reviewing the information entered.

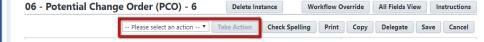

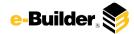

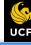

Dashboard

Projects

Forms

Processes

Documents

Calendar

Contacts

06 - Potential Change Order (PCO) - 6

Bidding

Cost

Schedule

Reports

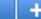

#### **Initiator Revise:**

1. Click process name to open Potential Change Order (PCO).

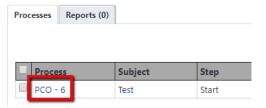

2. Review comments by selecting the Comments tab.

Attached Documents (0) Attached Processes (0) Attached Forms (0) Attached To (0)

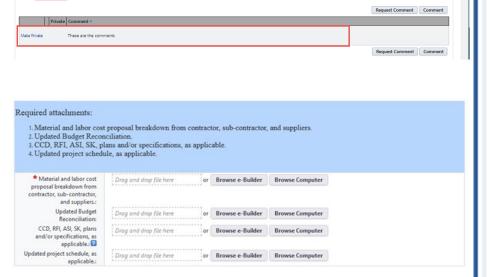

3. Scroll and complete the necessary details. Required fields will have a red asterisk (\*) and the process cannot be submitted until all required fields have been completed.

|                                                                                                    | Justification                                                            |
|----------------------------------------------------------------------------------------------------|--------------------------------------------------------------------------|
| Project ID Number:<br>Schedule Impact (Days):<br>Is this E&O (errors &<br>omissions)?:             | left intentionally blank Oves ONO                                        |
| * Reason for Change Order:                                                                         | Please select an option                                                  |
| Other Reason for Change                                                                            | Fill in this box if "Other" is chosen above for Reason for Change Order. |
| Orden                                                                                              | serif -   15ps -   B Z 夏 de   原 著 測 圖 圖       (東 津 注 任 係 号   企 光 公)      |
| DESCRIPTION - provide a concise description of the change order request:                           |                                                                          |
| CONTRACT - Explain why<br>sis Change Order Request is<br>not part of the original<br>Contract:     |                                                                          |
| PSTIFICATION - Explain why<br>his Change Order Request is<br>necessary:                            |                                                                          |
| EFFECT ON PROJECT -<br>Provide the effect(s) on<br>operations, maintenance,<br>cost, and schedule: |                                                                          |
| PAYMENT - Explain the<br>source of the funds:                                                      | Please select an option v                                                |

| 4. | Select an action and click Take Action button to move process along |
|----|---------------------------------------------------------------------|
|    | possible actions to take are:                                       |

Take Acti

Delete Instance

- Resubmit Take this action once all comments have been addressed and all information in the process has been updated accordingly.
- **b. Void** Process is no longer needed and routes to finish in a Void status.

All Fields View

Instructions

Workflow Override

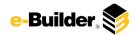

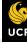

Dashboard

Projects

Forms

Processes

Documents

Calendar

Contacts

Bidding

Cost

Schedule

Reports

1

#### PM Review:

1. Click process name to open Potential Change Order (PCO).

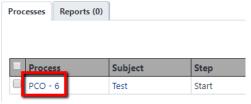

2. Review the following information:

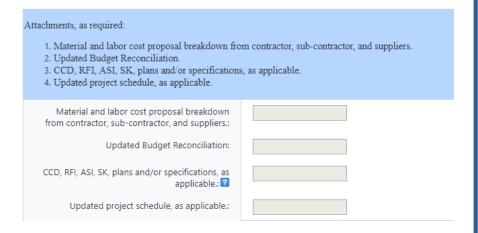

- 3. Select an action and click **Take Action** button to move process along; possible actions are:
  - Reviewed to AD Select this action if all information is entered and process is ready to move forward.
  - b. Forward to Accounting-Select this action if all information is entered but additional info is needed before the process can move forward.
  - c. Revise to A/E or Initiator-Select this action if after reviewing the information entered, the process needs to get sent back to the Initiator to make updates. Comments will be required upon taking this action

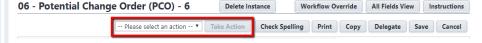

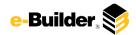

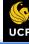

Dashboard

Projects

Forms Pr

Processes Do

Documents

Calendar

Contacts

Bidding

Cost

Schedule

Reports

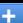

## **Accounting Supervisor Validate:**

1. Click process name to open Potential Change Order (PCO).

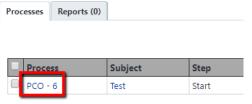

2. Review the following information:

Accounting, please validate that there is sufficient funds for this Change Order Request (*Potential Change Order*).

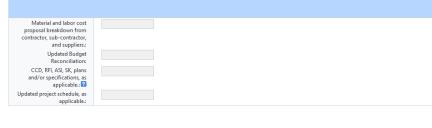

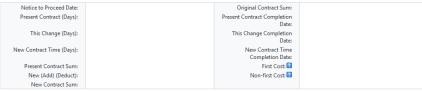

- 3. Select an action and click **Take Action** button to move process along; possible actions are:
  - Reviewed to AD Select this action if all information is entered and process is ready to move forward.
  - b. Forward to Accounting-Select this action if all information is entered but additional info is needed before the process can move forward.
  - c. Revise to A/E or Initiator-Select this action if after reviewing the information entered, the process needs to get sent back to the Initiator to make updates. Comments will be required upon taking this action

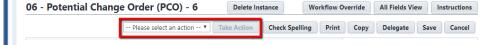

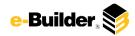

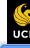

Dashboard

Projects

Forms Proc

Processes Documents

Calendar

Contacts

Bidding

Cost

Schedule

Reports

## +

#### **AD Review:**

1. Click process name to open Potential Change Order (PCO).

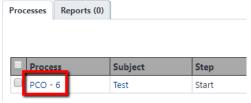

Review the information, Required fields will have a red asterisk (\*) and the process cannot be submitted until all required fields have been completed.

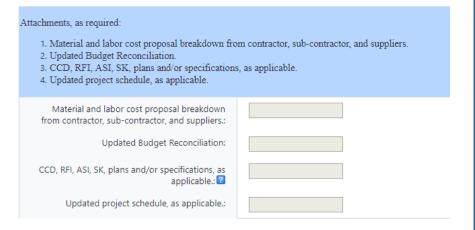

- 3. Select an action and click **Take Action** button to move process along; possible actions are:
  - **a. Reviewed to Director** Select this action if all information is entered and process is ready to move forward.
  - b. Revise to PM or Initiator-Select this action if after reviewing the information entered, the process needs to get sent back to the Initiator to make updates. Comments will be required upon taking this action

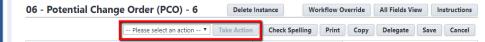

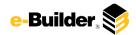

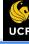

Dashboard

Projects

Forms

Processes

Documents

Calendar

Contacts

Bidding

Cost

Schedule

Reports

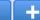

#### **Director Review:**

1. Click process name to open Potential Change Order (PCO).

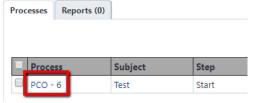

Review the information, Required fields will have a red asterisk (\*) and the process cannot be submitted until all required fields have been completed.

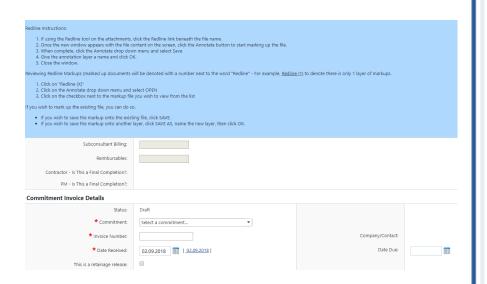

- Select an action and click **Take Action** button to move process along; possible actions are:
  - **a. Approved** Select this action if all information is entered and process is ready to move forward.
  - b. Revise to PM or Initiator-Select this action if after reviewing the information entered, the process needs to get sent back to the Initiator to make updates. Comments will be required upon taking this action

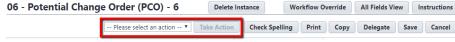

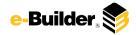

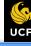

Dashboard

Projects

Forms

Processes

Documents

Calendar

Contacts

Bidding

Cost

Schedule

Reports

## +

#### **AVP Review:**

1. Click process name to open Potential Change Order (PCO).

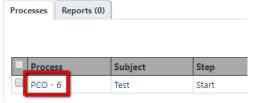

Review the information, Required fields will have a red asterisk (\*) and the process cannot be submitted until all required fields have been completed.

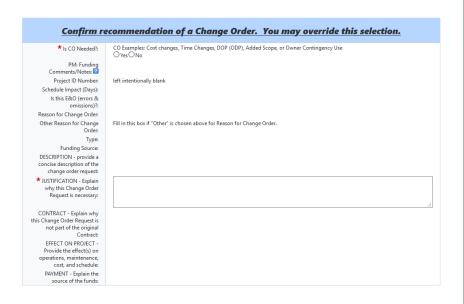

- Select an action and click **Take Action** button to move process along; possible actions are:
  - **a. Approved** Select this action if all information is entered and process is ready to move forward.
  - b. Revise to PM or Initiator-Select this action if after reviewing the information entered, the process needs to get sent back to the Initiator to make updates. Comments will be required upon taking this action

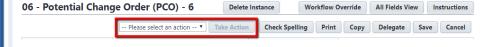

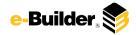

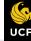

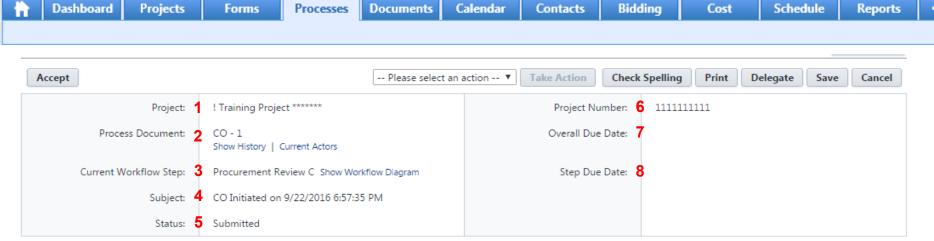

#### **Process Description:**

Each time you open a process to perform your function within a project, you will see the Process Header. The process header contains information that can help you identify where you are within a project.

- 1. Project: Project Name
- 2. Process Document: The process instance
  - Show History: Will display a historical list of actions taken within this process instance
  - <u>Current Actors</u>: Will display a list of actors responsible for the process in its current step
- 3. Current Workflow Step: The name of the current step
  - Show Workflow Diagram: Will display the workflow diagram, highlighting the current step where this instance is with a blue frame
- 4. Subject: Displays the specific process instance subject
- 5. Status: Displays the process' current status
- 6. Project Number: Displays the project number
- 7. Overall Due Date: Date the process needs to be completed by (If applicable)
- 8. Step Due Date: Date this step in the process needs to be completed by (If applicable)

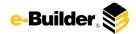

# **Support Information**

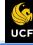

Dashboard

Projects

Forms

Processes

Documents

Calendar

Contacts

Bidding

Cost

Schedule

Reports

#### **Support:**

### Training Resources

Please visit the FP&C website for a variety of e-Builder training resources both in print and video.

http://fp.ucf.edu/resources/ebuilder/

#### Need e-Builder Help?

Please call (888) 288-5717 or email support@e-builder.net. Thank you!

### For UCF Project Support

e-Builder System Admins can be reached at eBuilderadmin@ucf.edu

## Notes and Comments: